**Dipl.-Ing.(FH) Markus Öhlenschläger**

# Einzelwertübernahmen in BauStatik

# Übernahme von Werten innerhalb der Tragwerksplanung

Die Übernahme von einzelnen Werten ist eines der wichtigsten und hilfreichsten Merkmale der BauStatik. Bereits bei der Markteinführung im Jahr 1979 war diese, zusammen mit der Korrekturverfolgung, Teil der BauStatik. Die Einzelwertübernahme begrenzt sich nicht nur auf die Übernahme von Lagerergebnissen, sondern erstreckt sich auch bis zu den Eingabewerten der Positionen.

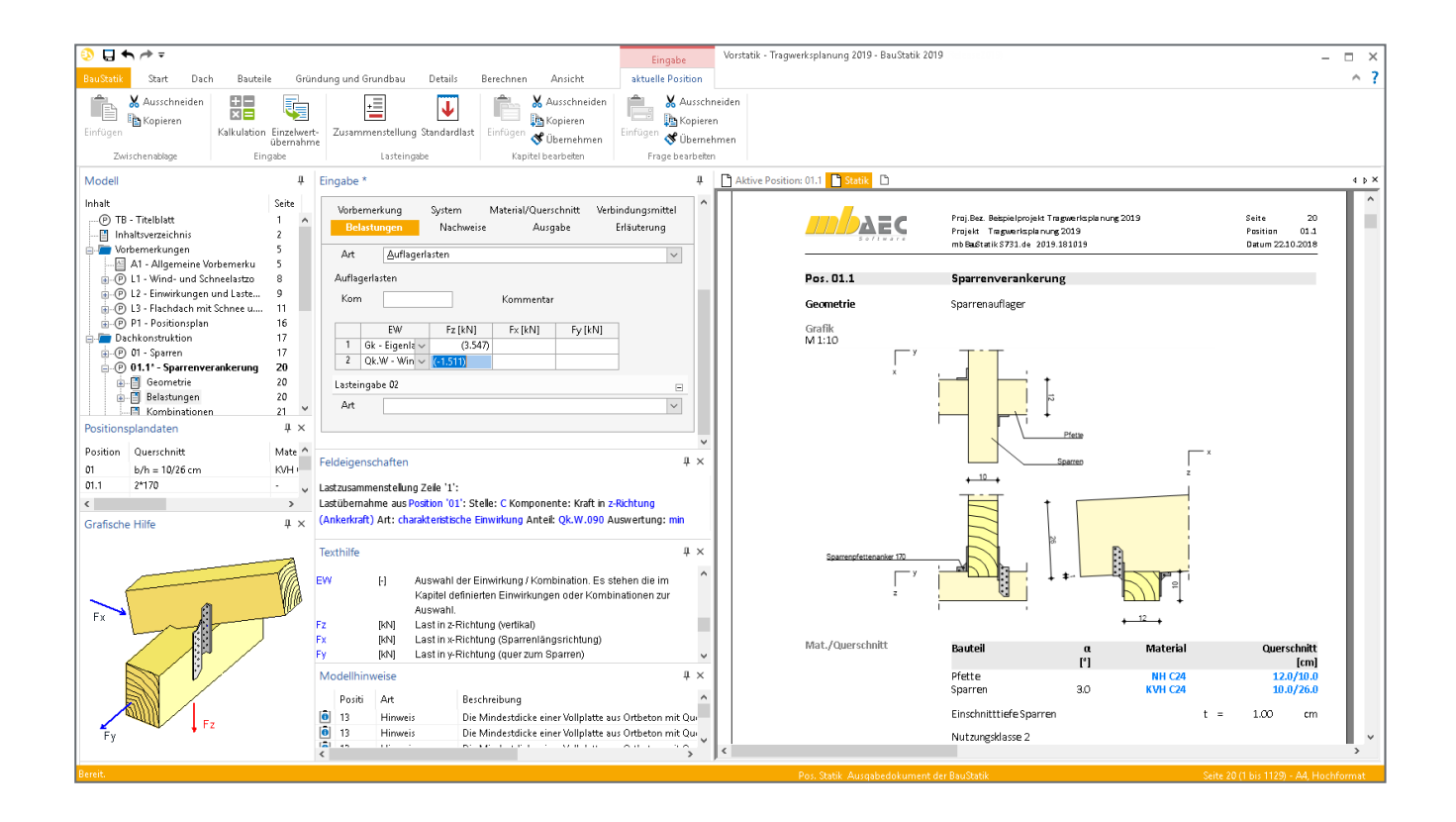

## **Übernahmen in der mb WorkSuite**

Als wesentliches Merkmal der BauStatik steht die Übernahme von einzelnen Werten seit der ersten Version für effektives Arbeiten zur Verfügung. Bis zur aktuellen Version, der mb WorkSuite 2019, finden sich viele Erweiterungen rund um das Thema "Übernahmen". Längst begrenzt sich die Übernahme nicht mehr rein auf die BauStatik. Auch im Zusammenspiel mit CoStruc, MicroFe, EuroSta und dem ProfilMaker steht die Einzelwertübernahme zur Anwendung bereit.

Zusätzlich bietet die mb WorkSuite neben der klassischen Einzelwertübernahme den Lastabtrag sowie die Übernahme zum Detailnachweis an. Beide Optionen bieten einen erweiterten Leistungsumfang, der für bestimmte Situationen und Aufgaben die Einzelwertübernahme ergänzt.

#### **Lastabtrag**

Der Lastabtrag hilft bei allen typischen Aufgaben der Lastweiterleitung in einem Tragwerk. Er wurde für die Weiterleitung aller Lagerreaktionen eines Lagers auf ein weiteres Bauteil optimiert. Es stehen somit nicht die einzelnen Lastwerte, sondern die Verbindung zweier Positionen im Fokus. Dank des Lastabtrags werden mühelos alle Lagerreaktionen einer Position an eine Folgende übertragen. Der Lastabtrag wird für spezielle bauteilbezogene Übergaben von z.B. Balken auf Stützen oder Sparren auf Pfetten angeboten.

#### **Übernahme zum Detailnachweis**

Übergabe von Informationen, die für einen Detailnachweis benötigt werden, ist die Ausgabe, für die die Option "Übernahme zum Detailnachweis" optimiert wurde. Hierbei werden neben den entsprechenden Schnittgrößen auf Bemessungsniveau auch alle benötigten Material- und Querschnittsinformationen übertragen.

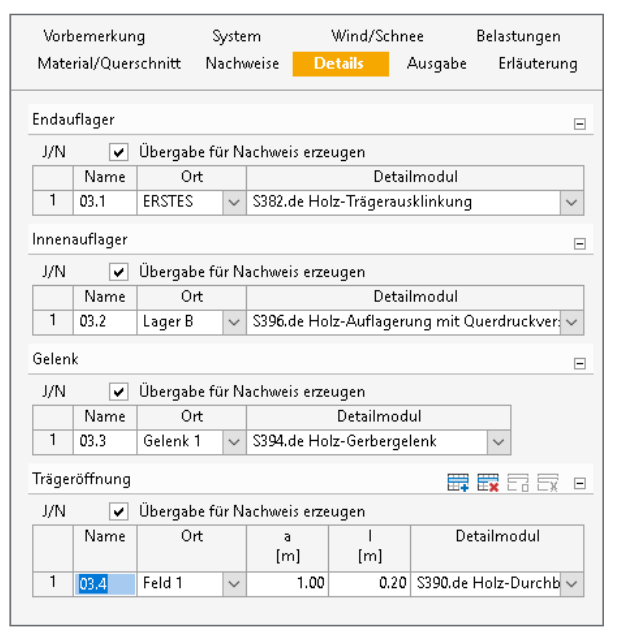

Bild 1. Festlegung der Detailnachweise in Bauteil-Position

Übernahmen zum Detailnachweis werden in den Bauteil-Positionen initial eingetragen. Alle möglichen Übernahmen zum Detailnachweis werden als 1:1 Beziehung zwischen Bauteilund Detail-Modul in der mb WorkSuite angeboten.

#### **Einzelwertübernahme**

Wie der Name der Option direkt aufzeigt, ermöglicht die Einzelwertübernahme den Zugriff auf einzelne Werte einer anderen Position. Sie bietet somit die höchste Flexibilität beim Austausch von Werten.

# **Einzelwertübernahmen in der BauStatik**

Über das Kontextregister "Eingabe, aktuelle Position" zur Eingabe der BauStatik wird die Übernahme von einzelnen Werten gestartet **<sup>1</sup>** . Das Kontextregister erscheint, sobald in einem Kapitel der Eingabe gearbeitet wird. Hierbei ist zu beachten, dass die Einzelwertübernahme für jede Eingabe angewendet werden kann. Sie ist nicht auf das Eingabe-Kapitel "Belastungen" begrenzt.

# **Einzelwertübernahme von Ergebnissen aus BauStatik-Modulen**

Wird in einer Lasteingabe die Einzelwertübernahme gestartet, ermöglicht das Register "Ergebnisse" 2 den Zugriff auf alle Ergebnisse der vorhandenen BauStatik-Positionen.

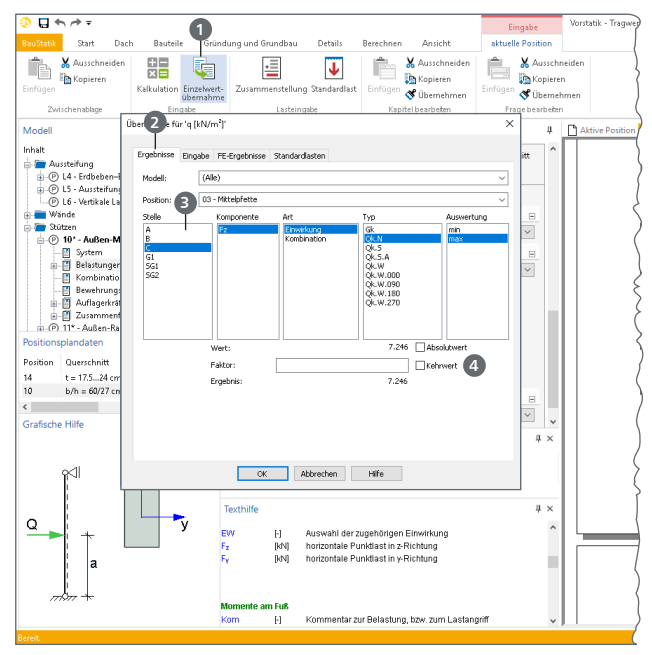

Bild 2. Einzelwertübernahme von Ergebnissen

Die Auswahl erfolgt in 7 Schritten. Zuerst werden das BauStatik-Modell und die gewünschte BauStatik-Position ausgewählt. Sofort werden die folgenden 5 Spalten mit Inhalten gefüllt. Der mögliche Umfang der Übernahmen wird somit direkt erkennbar.

- Die erste Spalte Stelle **<sup>3</sup>** führt alle in der gewählten Position vorhandenen Lager, Gelenke oder Auswertungsstellen auf. Alle Lager der BauStatik-Module werden in der Regel mit Buchstaben aufgeführt. Schnittgrößen der Gelenke werden mit *G*1 und die Auswertungsstellen mit *SG*1 bezeichnet und durchnummeriert.
- In der zweiten Spalte Komponente werden die einzelnen Anteile der Stelle (Lager, Gelenk, Auswertungsstelle) aufgelistet. Kräfte werden mit *F* und Momente mit *M* aufgeführt. Mit kleinen Buchstaben wird die Wirkungsrichtung angezeigt.
- Die Spalte Art bietet die Unterscheidung zwischen charakteristischen und kombinierten Ergebnissen. Für Einzelwertübernahmen aus MicroFe- oder EuroSta-Modellen werden hier noch weitere Auswertungen sowie die Ergebnisse der Lastfälle angeboten.
- Als vorletzte Spalte Typ erfolgt, z.B. bei der Art "Einwirkung", die Auswahl der Einwirkung.
- Mit der letzten Spalte Auswertung stehen verschiedene Auswertungen zur Auswahl. Dies gilt besonders für veränderliche Einwirkungen, für die minimale und maximale Werte angeboten werden.

Unterhalb der fünf Spalten kann der gewählte Wert manipuliert werden. Besonders wichtig ist der Faktor **<sup>4</sup>** , der eine freie Umrechnung erlaubt. Somit könnte z.B. eine Kraft, über die Verwendung des Faktors zur Multiplikation mit dem Hebelarm, zu einem Moment umgerechnet werden.

**Einzelwertübernahmen in der Zusammenstellung** Mit der Zusammenstellung bietet die BauStatik ein einfaches aber effektives Werkzeug, Lastwerte direkt in der BauStatik-Eingabe zu ermitteln und aufzusummieren.

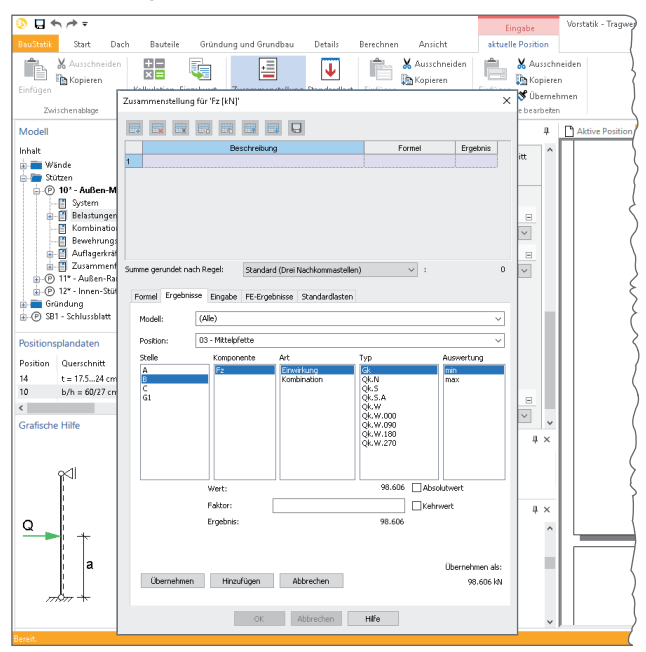

Bild 3. Einzelwertübernahme innerhalb der Lastzusammenstellung

Dies ermöglicht z.B. die Addition von mehreren Einzelwertübernahmen. Darüber hinaus erzeugt die Zusammenstellung eine Dokumentation direkt in der Ausgabe, welche dem Leser Abmessungen Mat./Querschnitt **l Material b/h [m] [cm]** des Statik-Dokumentes den Ursprung der Last aufzeigt. 3.70 **C 20/25 30/26** System ist unverschieblich in z- und y-Richtung

| Belastungen   | Belastungen auf das System                           |                                                      |           |      |                |
|---------------|------------------------------------------------------|------------------------------------------------------|-----------|------|----------------|
| Punktlasten   | Einzellasten                                         |                                                      |           |      |                |
| in x-Richtung | Komm.                                                | a                                                    | <b>Fx</b> | ey   | e <sub>z</sub> |
|               |                                                      | [m]                                                  | [kN]      | [cm] | [cm]           |
| Einw. Gk      | Eigengew                                             | 3.70                                                 | 7.21      |      |                |
|               | (a)                                                  | 3.70                                                 | 539.82    | 0.0  | 0.0            |
| Einw. Ok.N    | (a)                                                  | 3.70                                                 | 207.52    | 0.0  | 0.0            |
|               | (b)                                                  | 3.70                                                 | 1.53      | 0.0  | 0.0            |
|               | (c)                                                  | 3.70                                                 | 0.29      | 0.0  | 0.0            |
| (a)           | aus Pos. '09', Lager 'S-3' (Seite 745)               |                                                      |           |      |                |
| (b)           | aus Pos. '09', Lager 'S-3', Einw. 'Qk.S' (Seite 745) |                                                      |           |      |                |
| (c)           |                                                      | aus Pos. '09', Lager 'S-3', Einw. 'Qk.W' (Seite 745) |           |      |                |
|               |                                                      |                                                      |           |      |                |

**Bild 4.** Dokumentation der Übernahmen *[max]* **[kn]** *[kn] [kn] [kn] [kn] [kn]* **<b>***[kn] [kn] [kn]* **<b>***[kn] [kn] [kn] [kn]* **<b>***[kn] [kn]* **<b>***[kn] [kn] [kn]* **<b>***<i>[kn]* 

Bild 4 zeigt bei Fußnote (a) die Dokumentation eines Lastab-**Ek Σ (γ\*ψ\*EW)** trags und bei den Fußnoten (b) und (c) die Dokumentation zweier Einzelwertübernahmen.

#### **Einzelwertübernahmen aus der Eingabe**

Mit dem Register "Eingabe" **§** des Übernahme-Dialoges stehen neben den Ergebnissen einer Position zusätzlich alle Eingabewerte zur Verfügung. Nach der Auswahl des gewünschten BauStatik-Modells und -Position werden im Anschluss alle Eingabe-Kapitel und Fragen zur Übernahme angeboten. Wird eine Eingabe mit dem Mauszeiger berührt, erscheint diese mit gelbem Rahmen **<sup>6</sup>** . Mit einem Klick wird die Eingabe gewählt und rot eingefärbt. Somit können Geometriewerte wie Feldlängen, Stützenhöhen oder Querschnittsabmessungen, aber auch Auswahlfelder wie Walzprofile oder Materialauswahlfelder in folgende Positionen übernommen werden. Auch bei Einzelwertübernahmen aus der Eingabe einer Position sorgt die automatische Korrekturverfolgung für die Aktualität der folgenden Positionen.

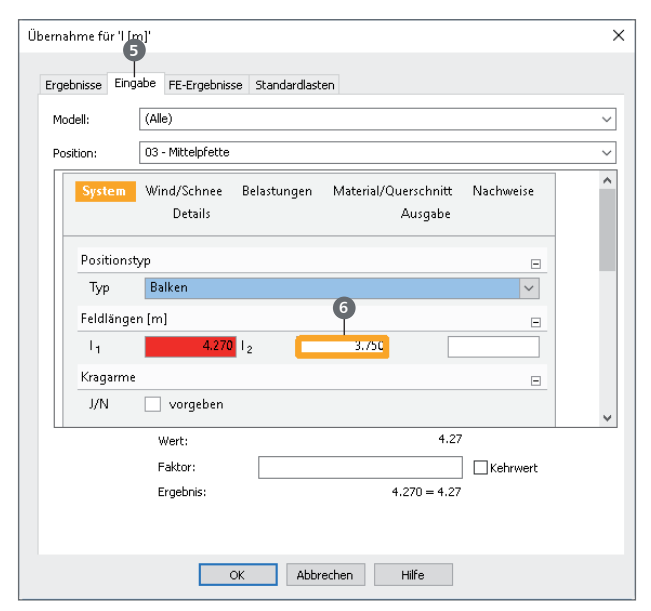

Bild 5. Einzelwertübernahme aus der Eingabe

#### **Einzelwertübernahmen von Ergebnissen aus MicroFe- und EuroSta-Modellen**

Der Dialog zur Einzelwertübernahme bietet mit dem Register "FE-Ergebnisse" direkten Zugriff auf die Ergebnisse der FE-Modelle von MicroFe und EuroSta. Im ersten Schritt erfolgt auch hier die Auswahl des FE-Modells.

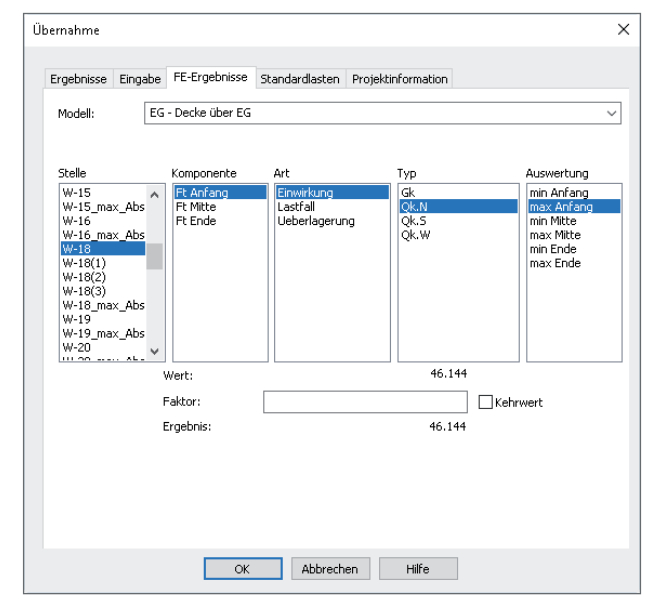

Bild 6. Einzelwertübernahme aus MicroFe

In der Folge erscheinen die bereits beschriebenen fünf Spalten Stelle, Komponente, Art, Typ sowie Auswertung.

Das gewählte FE-Modell befüllt die Spalte Stelle mit allen Positionen bzw. den Positionsnummern der Positionen, die Ergebnisse bereitstellen. Dies sind im Wesentlichen Lager- und Gelenkpositionen. Für Linienlager-Positionen können in der Spalte Stelle zwei Sonderfälle enthalten sein.

Polygonale Linienlager: Für polygonale Linienlager, wie in Bild 6, Lager "W-18" erkennbar, werden neben den Ergebnissen der kompletten Position die einzelnen Polygonabschnitte als "W-18(1)" bis "W-18(3)" zusätzlich aufgeführt.

Maximaler Abschnitt: Wurde für Linienlager in den Positionseigenschaften, Register "Übergabe", die Option "als Wand" gewählt, wertet MicroFe die Lagerreaktionen in Abschnitten aus und bietet den maximal belasteten Abschnitt, z.B. "W-18 max\_Abschnitt", zusätzlich zur Übernahme an. Speziell für Linienlager werden in der Spalte Komponente auch die Summe der Komponente, z.B. "Ft Summe", angeboten.

**Einzelwertübernahmen aus S019-Positionen**

Das BauStatik-Modul "S019 MicroFe einfügen" ermöglicht, die Ausgaben von FE-Modellen als souveräne Positionen in das Statik-Dokument zu integrieren.

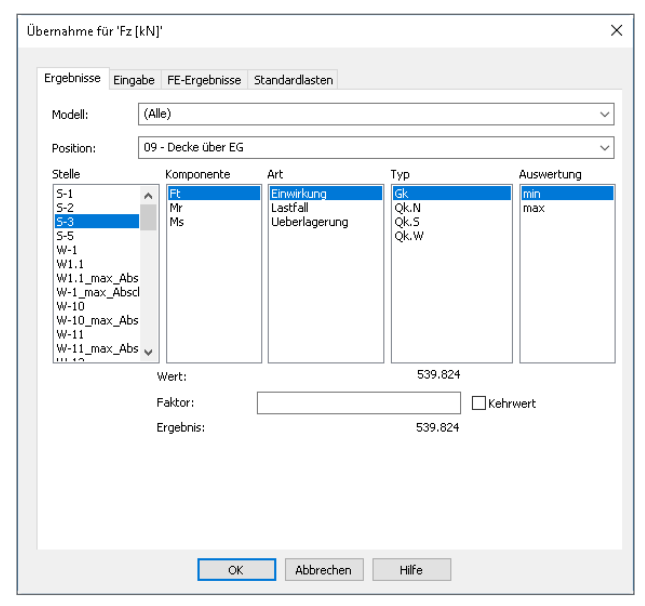

Bild 7. Einzelwertübernahme aus S019-Position

Für die Einzelwertübernahme werden durch das Einfügen als S019-Position alle FE-Ergebnisse zusätzlich über die **S019-Position erreichbar. Diese wird im Register "Ergebnisse",** aufgeführt, siehe Bild 7. ichbar. Diese wird im Register "Ergeb

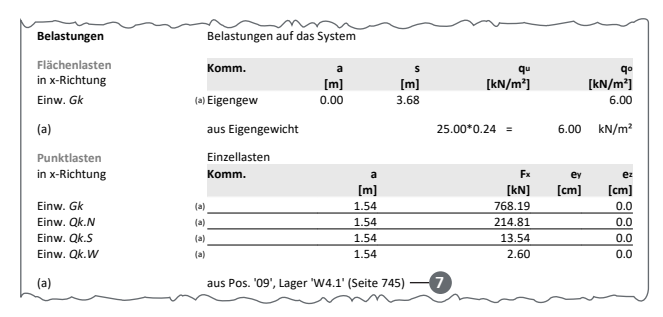

**Bild 8.** Ausgabe der Einzelwertübernahme aus einem FE-Modell

Dank der Erreichbarkeit der Ergebnisse über die S019-Position, wird für das Statik-Dokument eine durchgängigere Dokumentation erreicht. Die Fußnote 7 der Einzelwertübernahme führt den Leser zur S019-Positionsnummer, unter der die FE-Ergebnisse im Dokument zu finden sind.

**Einzelwertübernahme in Feldeigenschaften steuern** Sobald eine Einzelwertübernahme erzeugt wurde, können die Darstellung der maßgebenden Kombinationen **Ek Σ (γ\*ψ\*EW)** einzelnen Parameter der Übernahme über Hypertexte in den Feldeigenschaften direkt geändert werden.

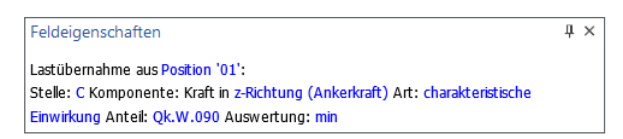

Bild 9. Fenster der Feldeigenschaften in der BauStatik

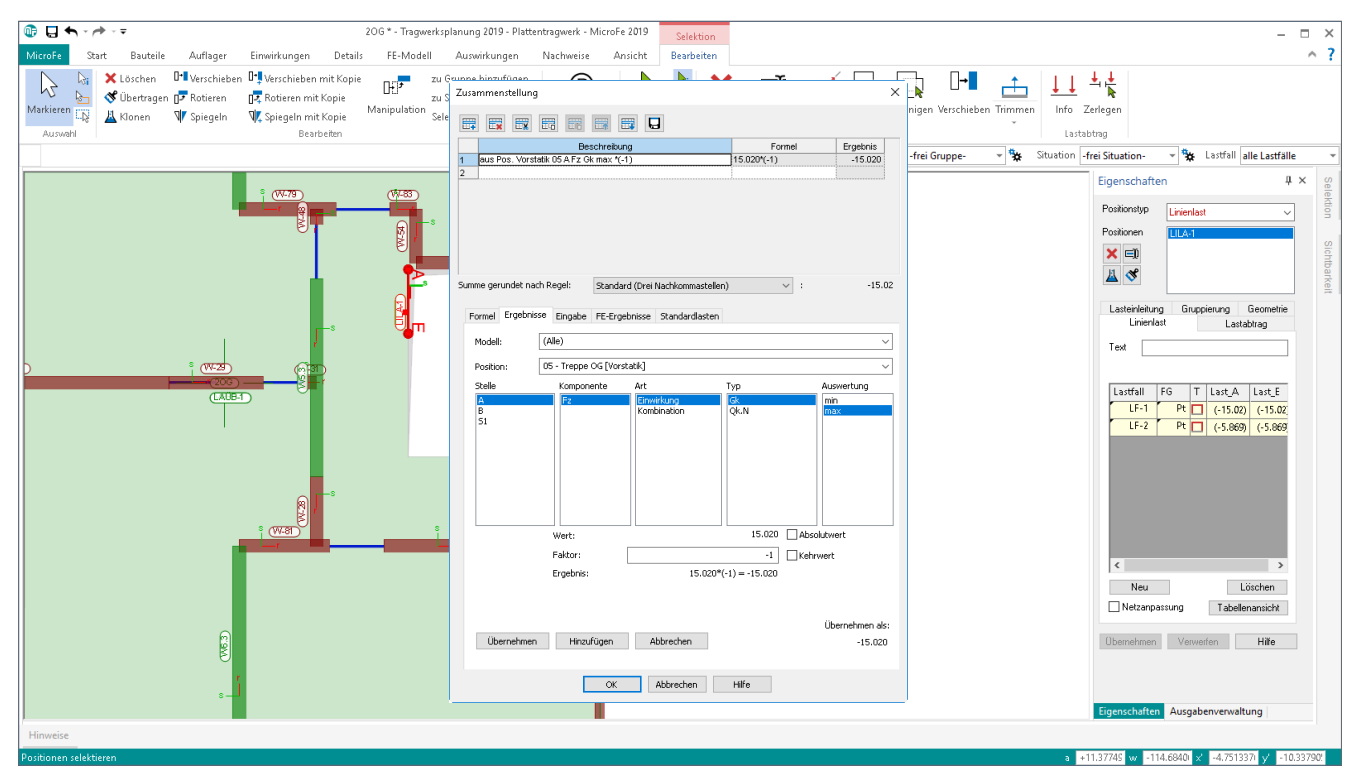

Bild 10. Einzelwertübernahme in einer Zusammenstellung für eine Linienlast-Position in MicroFe

# **Einzelwertübernahmen in MicroFe und EuroSta**

Auch für die Berechnungen und Nachweisführungen mit den FE-Systemen MicroFe und EuroSta können Einzelwertübernahmen von Ergebnis- oder Eingabewerten durchgeführt werden, siehe Bild 10.

Mit einem Rechtsklick in die Lasteingabe ermöglicht das Kontextmenü die Einzelwertübernahme oder die Zusammenstellung. Wie in der BauStatik bietet die Zusammenstellung die Summierung mehrerer Lastwerte oder Übernahmen. Zusätzlich wird zur Dokumentation im Lastplan des Modells der Ursprung der Last aufgeführt.

**Einzelwertübernahmen über Hypertexte steuern** Auch für Einzelwertübernahmen in MicroFe und EuroSta können die Parameter der Übernahmen über Hypertexte gesteuert werden.

Erreicht werden diese über die Tabellenansicht, die über die Positionseigenschaften gestartet wird. Werden mehrere Last-Positionen selektiert, zeigt die Tabellenansicht (Bild 11) die Lastwerte und Einzelwertübernahmen aller selektierten Positionen an.

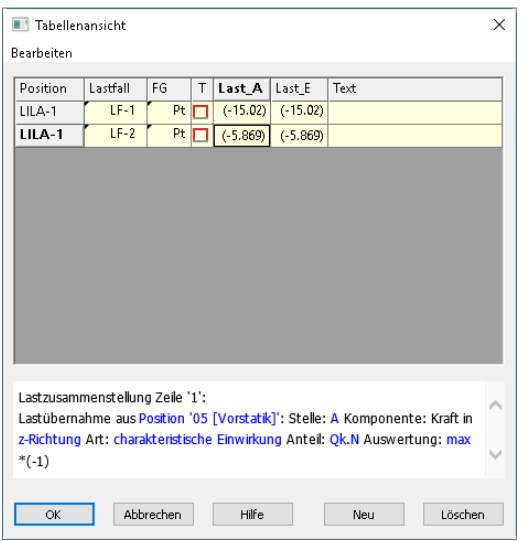

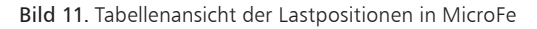

### **Dokumentation der Übernahmen in MicroFe**

Der Lastplan in MicroFe und EuroSta führt neben den Lastwerten auch nachvollziehbar alle Übernahmen (Einzelwertübernahme und Lastabtrag) des Modells auf. In Bild 12 wird ein Teil des Lastplanes dargestellt.

Über die Fußnoten in der Ausgabe der Lastordinaten wird der Ursprung der Lasten dokumentiert. Die Fußnote (a) der Flächenlasten zeigt die Einzelwertübernahme im Rahmen einer Zusammenstellung. Lastansätze werden somit ohne zusätzlichen Aufwand für jeden Leser der Statik leicht überprüfbar.

# **Fazit**

Die Einzelwertübernahme mit Korrekturverfolgung ist eines der wesentlichen Komfortmerkmale der BauStatik. Sie hilft bei Änderungen und entlastet somit den Tragwerksplaner bei seinen täglichen Aufgaben.

Dipl.-Ing.(FH) Markus Öhlenschläger mb AEC Software GmbH mb-news@mbaec.de

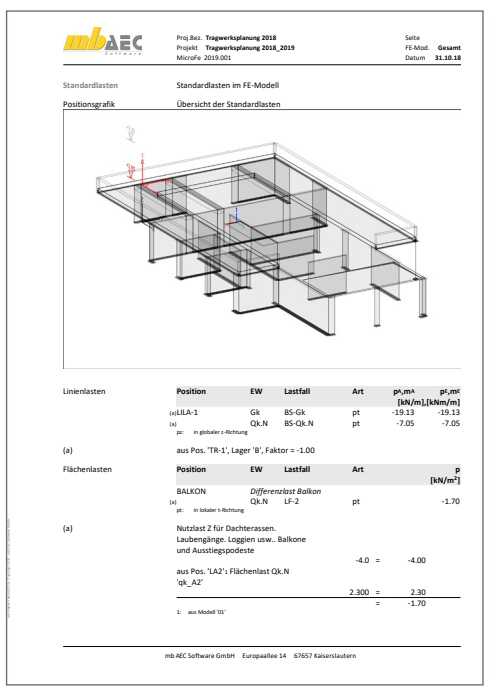

Bild 12.Dokumentation der Übernahmen in MicroFe

# **Preise und Angebote**

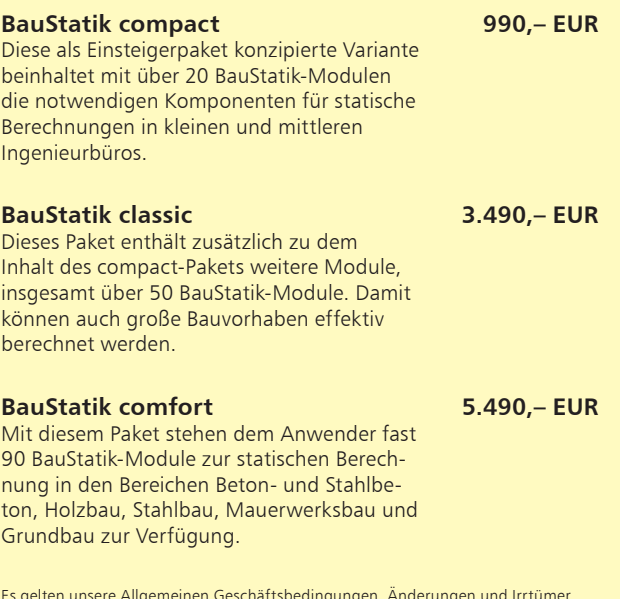

Es gelten unsere Allgemeinen Geschäftsbedingungen. Änderungen und Irrtümer vorbehalten. Alle Preise zzgl. Versandkosten und MwSt. – Hardlock für Einzelplatzlizenz je Arbeitsplatz erforderlich (95,- EUR). Folgelizenz-/Netzwerkbedingungen auf Anfrage. – Stand: November 2018

Unterstützte Betriebssysteme: Windows 7 (64) / Windows 8 (64) / Windows 10 (64)